Q:WIN7 系统的 PC 怎么配置 NTP 服务器?

A:

## **1.** 修改注册表项:**run-regedit** 进入注册表编辑器

1)HKEY\_LOCAL\_MACHINE\SYSTEM\CurrentControlSet\Services\W32Time\Parameters\Ty pe

将 Type 设定为 NTP

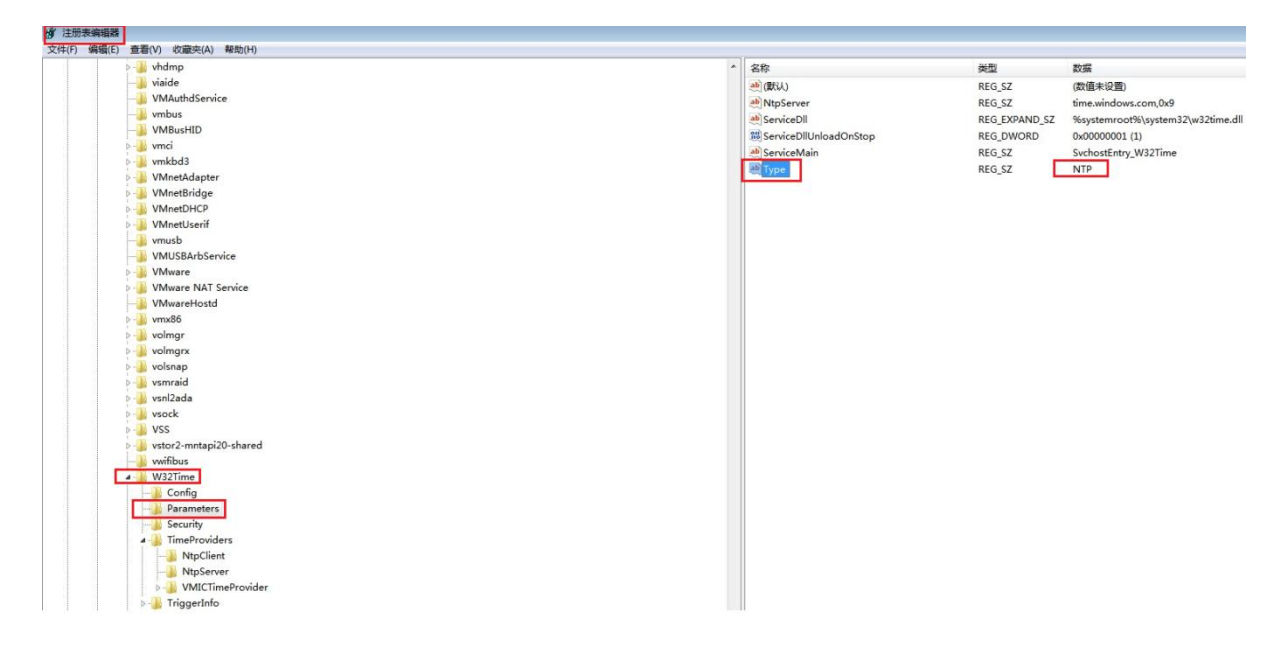

2)HKEY\_LOCAL\_MACHINE\SYSTEM\CurrentControlSet\Services\W32Time\TimeProviders\ **NtpServer** 

将 Enabled 设定为 1 (默认 0)

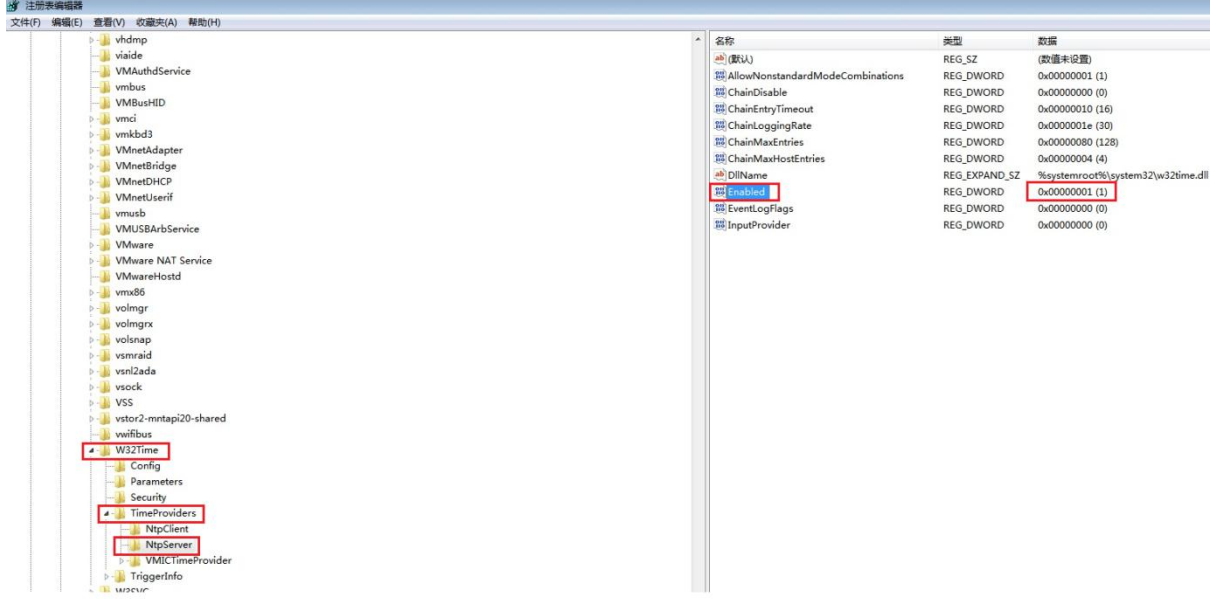

3)HKEY\_LOCAL\_MACHINE\SYSTEM\CurrentControlSet\Services\W32Time\Config\

将 AnnounceFlags 设定为 5 (默认 10)

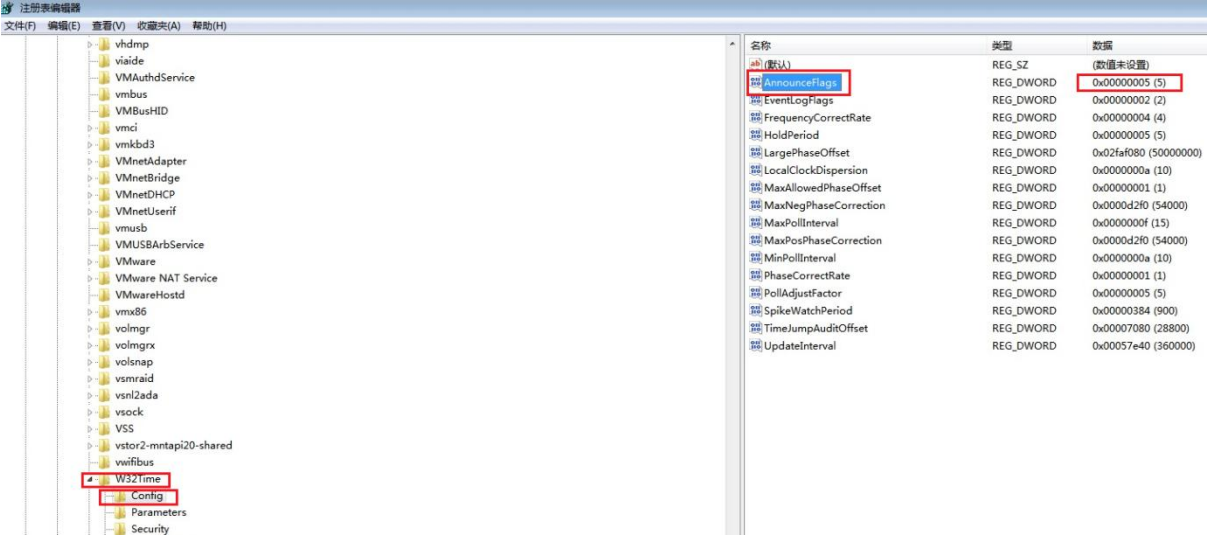

## **2.**启动 **windows time** 服务

计算机管理-服务-windows time-自动延迟启动

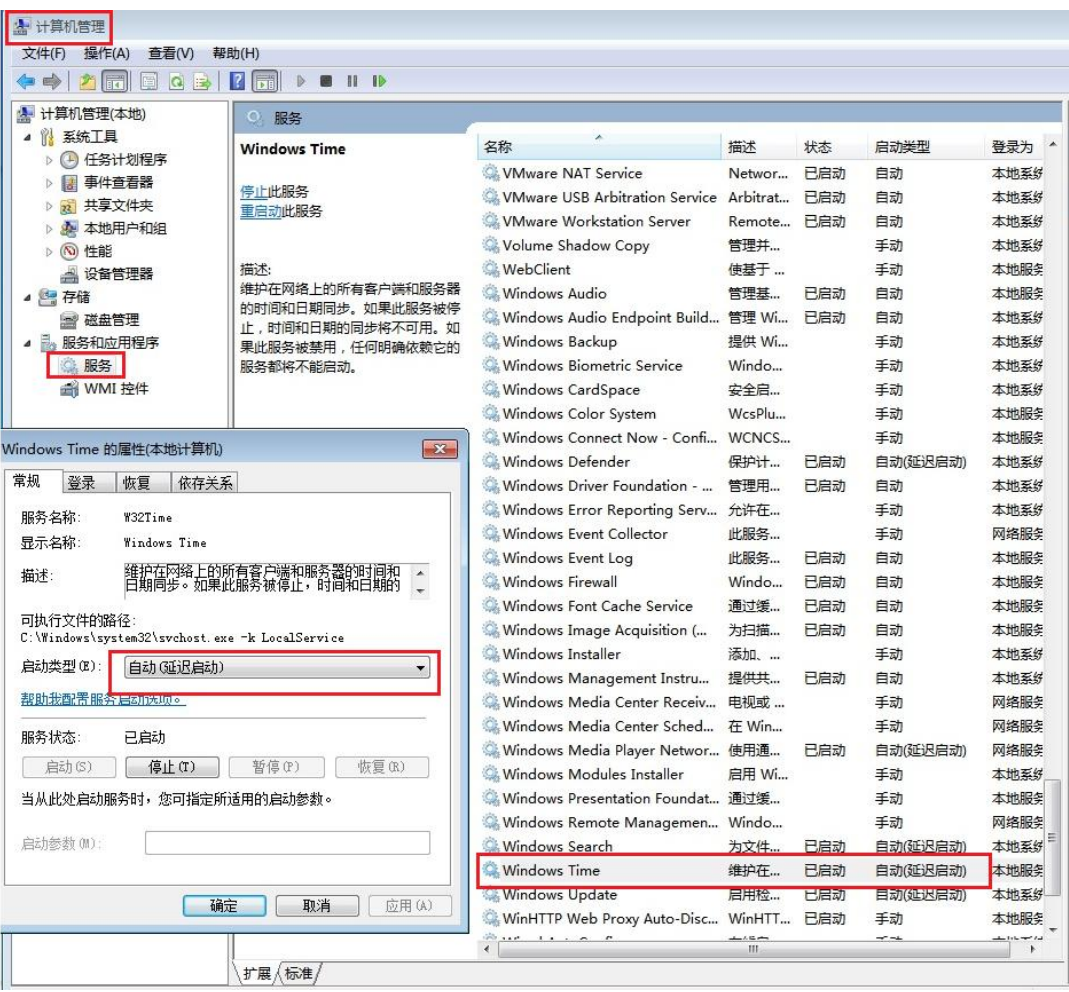

## **3.**启动对时服务

Cmd(管理员身份运行)-> net start w32time

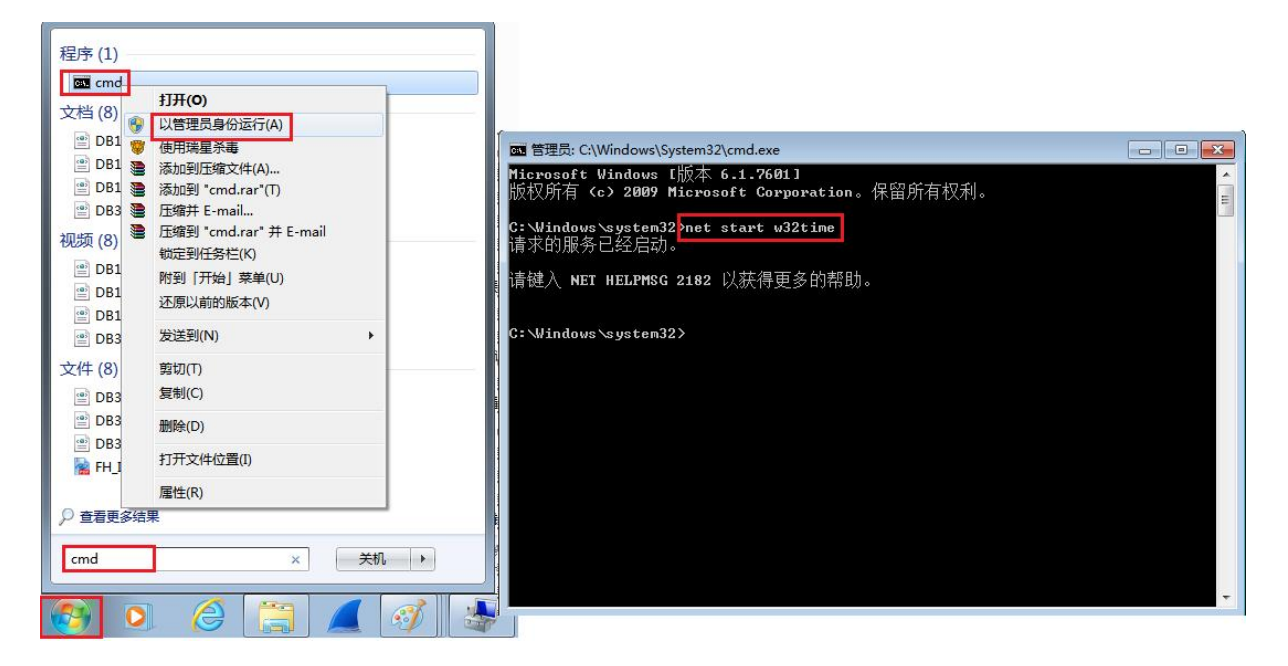

**4.**防火墙设置:允许 **NTP** 入站和出站